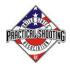

After a successful first-time deployment of Bluetooth (BT) printers at the 2021 Infinity Firearms Race Gun Nationals, Trent and I have put together this "how-to" for your information. We hope you find it useful as more matches move toward utilizing BT printers on the stages.

# The hardware:

- Tablets: Samsung Tablets with current OS.
- Printers: Tera Portable Thermal Receipt Printer 58mm Handheld Mini Label Maker Bluetooth Receipt Printer Wireless with 2 Rechargeable Battery Compatible with Android iOS from Amazon.
  - https://smile.amazon.com/dp/B08TWPC8DG/ref=cm\_sw\_em\_r\_mt\_dp\_6TMR54VHDJDS5FRR WG5Y? encoding=UTF8&psc=1
  - The printers comes with two batteries, and is priced at \$45 at this time.
  - Charger: USPSA national stats staff has found the following to work well and is compact.
    - Sabrent 60 Watt (12 Amp) 10-Port Family-Sized Desktop USB Rapid Charger. 6 Micro USB Cables [X3-3foot. and X3-1foot] Black (AX-TU63) by Amazon.com
    - o <u>https://smile.amazon.com/dp/B016JZVZ8A/ref=cm\_sw\_em\_r\_mt\_dp\_6YY4KX7EFZ8C13VHJV</u> <u>KB</u>
- Clipboard with "Velcro"
  - This stuff worked great to hold both tablet and printer on clipboard. Available at Lowes/Home Depot.
  - 3M Dual Lock Reclosable Fastener 250 Black, 1 in x 10 Ft https://smile.amazon.com/dp/B07PWN832D/ref=cm\_sw\_em\_r\_mt\_dp\_6816HAME9N1 YJ8R7FRF8?\_encoding=UTF8&psc=1

### The software:

- PractiScore: At the time of the match, The PractiScore app for Android version 1.7.13. The PractiScore app for Android 1.7+ runs on devices with Android 4.2 and newer. Also, check some notes on Android Tablets users running at their matches at <a href="https://blog.practiscore.com/android-tablets/">https://blog.practiscore.com/android-tablets/</a>
- RawBT print service available from the Google Play store.

### **PractiScore Match Setup page:**

- On the match settings page, ensure "Share/Print on Approve results" is checked.
- If you are using score logging, the last two boxes on the page should also be checked.

| 20:01 🖬 🛋  |                                                 | % 100%    |
|------------|-------------------------------------------------|-----------|
|            | Edit Match<br>Hit Factor / USPSA                |           |
| Match Leve | t LEVEL III                                     |           |
| Subtype:   | uspsa                                           |           |
| Max Team   | Results:                                        | 3         |
| Secur      | r Match                                         |           |
| Rack RO:   | NONE                                            |           |
| Sub Code:  | US01                                            |           |
| Sub Name   | USPSA National Events                           |           |
| 🗌 Enabl    | e review signature                              |           |
| Share,     | Print on Approve results                        | (i)       |
| Numb       | er of copies to Share/Print.                    | 1         |
| 🗌 Enabl    | e Walk-Ins                                      | ()        |
| 🔽 Enabl    | e 'Move Shooter to this Squad'                  |           |
| Hidde      | n match                                         | ()        |
| 🗹 Enabl    | e score log                                     |           |
| Save I     | ocal score log                                  | (i)       |
| Path:      | content://com.android.externalstorage.documents | SELECT    |
| iync Code: | 0114 WiFi: '                                    | COLNET-50 |
|            | III 0 <                                         |           |

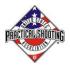

# Setting up printers with RawBT free app on android tablets

1. RawBT, click the Settings button (Gear icon)

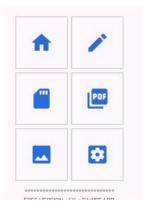

- 2. Scroll down to the Document Template
- 3. Click Advanced Settings. Change the number of copies to 2 (one for the shooter and 1 for the stage)

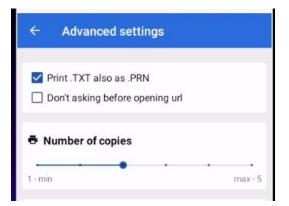

- 4. Then go to Document Template.
  - The Document Header is where you may put the match name like "2021 Area 2 Match" which will print at the top of the receipt.
  - The Document Footer is where you may put some funny comment, "Tip your Stats guys with primers"

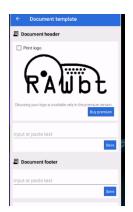

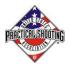

- On the same page, scroll down a little farther and make sure the Paper Cut is checked. That will do the pause between the 2 copies it prints.
- Also make sure you check "Print date and time".

| Document footer     |      |
|---------------------|------|
| Input or paste text |      |
|                     | Save |
| Print date and time |      |
| Paper cut           |      |
| 😇 Test              |      |
|                     |      |

- 5. This needs to be done on each tablet. These settings don't go to the printer.
  - In our case at 2021 USPSA Hi Cap nationals, we had morning and afternoon tablets. So, we had to do this 38 times on 38 different tablets. (Including Chrono)
  - The tablets do not need to be currently synced to the printers to set all of this up.

#### Couple of things that helped us.

1. When Bluetooth pairing, all the printers have the exact same Bluetooth name. in our case it was SH856RT or something like that. We didn't find a good way to change that on the printer and make it stick.

I mention this, as if you turn on 18 printers, you will have a time trying to figure out which printer is which.

We turned only 1 printer on at a time. Did the Bluetooth connection, then the pairing. We noted what the MAC address was for that printer and labeled the bottom of the printer. We also labeled the printers in accordance to the stage they would be on. We then synced the afternoon tablet at the same time to the printer.

Then, turned that printer off and went to the next stage with two tablets.

Multiple tablets can be connected to the same printer, and those connections were saved to the tablets. Once we got past the initial setup, it was relatively painless.

When we would hand the tablets out, we would do a quick print test to make sure the tablet was on and the connection was good.

We did that buy going into:

- Enter Scores
- Choose the stage (if the tablet isn't already locked to it)
- Choose the squad that is about to shoot.
- Click the 3 dots in the upper right corner.
- Choose Share

That prints out the squad list of the next squad at that stage. Worked out pretty well as we knew the printer would work, and now there were 2 copies of the squad shooting order for the stage ROs.

# Printers at USPSA Matches: One Way to Do It

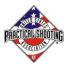

| $\leftarrow$                          | — ₽ ×                          |
|---------------------------------------|--------------------------------|
| ← Squad 1<br>1: 1. "See What Happens" | Q Briefing                     |
| Bernard, Dan (O/Maj)<br>HF: 5.6506    | Sort 3                         |
| Cherin, Trent (O/Maj)<br>HF: 4.4171   | Share<br>Time: 27.62           |
| Church, Ashley (O/Maj)<br>HF: 3.6651  | Time: 37.38                    |
| Church, Jeff (O/Maj)<br>HF: 4.8500    | Time: 24.33                    |
| Creech, JB (O/Min)<br>HF: 3.7776      | Time: 33.09                    |
| Howell, Mike (O/Maj)<br>HF: 3.5023    | Time: 29.98 <mark>1</mark>     |
| McManus, Devin (L/Min)<br>HF: 3.3300  | Time: 30.33                    |
| Serafin, John (O/Maj)                 | Time: 94.70<br>WiFi: "FBI Van" |

2. Clipboards with tablet and printer secured with "Velcro". The first match, there were some issues with printers reconnecting when the tablet got too far away. The clipboard fixed all those issues. I don't remember a single call to go to a stage for that printer issue after we went to the clipboards.

Let us know if you have any specific questions, and we will be glad to answer them.

Trent Cherin: <u>TCherin@actsoft.com</u> JB Creech: <u>john.creech@p2c2inc.com</u>

I've included the link to my Amazon list that has all the hardware I use for USPSA match Stats functions. https://www.amazon.com/hz/wishlist/ls/2V4HUIYLMPQXR?ref\_=wl\_share